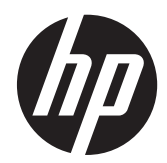

# HP EliteDisplay LED Baggrundsbelyste skærme

Brugervejledning

© 2013 Hewlett-Packard Development Company, L.P.

Microsoft® og Windows® er amerikanske registrerede varemærker tilhørende Microsoft Corporation.

De eneste garantier for HP-produkter og services findes i de erklæringer om begrænset garanti, der følger med de pågældende produkter og services. Intet heri udgør eller må tolkes som en yderligere garanti. HP er ikke ansvarlig for tekniske eller redaktionelle fejl eller udeladelser heri.

Dette dokument indeholder beskyttede oplysninger, som er underlagt lovene om ophavsret. Ingen del af dette dokument må fotokopieres, reproduceres eller oversættes til et andet sprog uden forudgående skriftligt samtykke fra Hewlett-Packard Company.

Fjerde udgave (december 2013)

Dokumentets bestillingsnummer: 714157-084

#### **Om denne vejledning**

Denne vejledning indeholder oplysninger skærmens egenskaber, opsætning af skærmen og tekniske specifikationer.

**ADVARSEL!** Tekst, der er fremhævet på denne måde, betyder, at hvis vejledningen ikke følges, kan det medføre personskade eller dødsfald.

**FORSIGTIG:** Tekst, der er fremhævet på denne måde, betyder, at hvis vejledningen ikke følges, kan det medføre materiel beskadigelse eller tab af data.

**BEMÆRK:** Tekst, der er fremhævet på denne måde, indeholder vigtige yderligere oplysninger.

# Indholdsfortegnelse

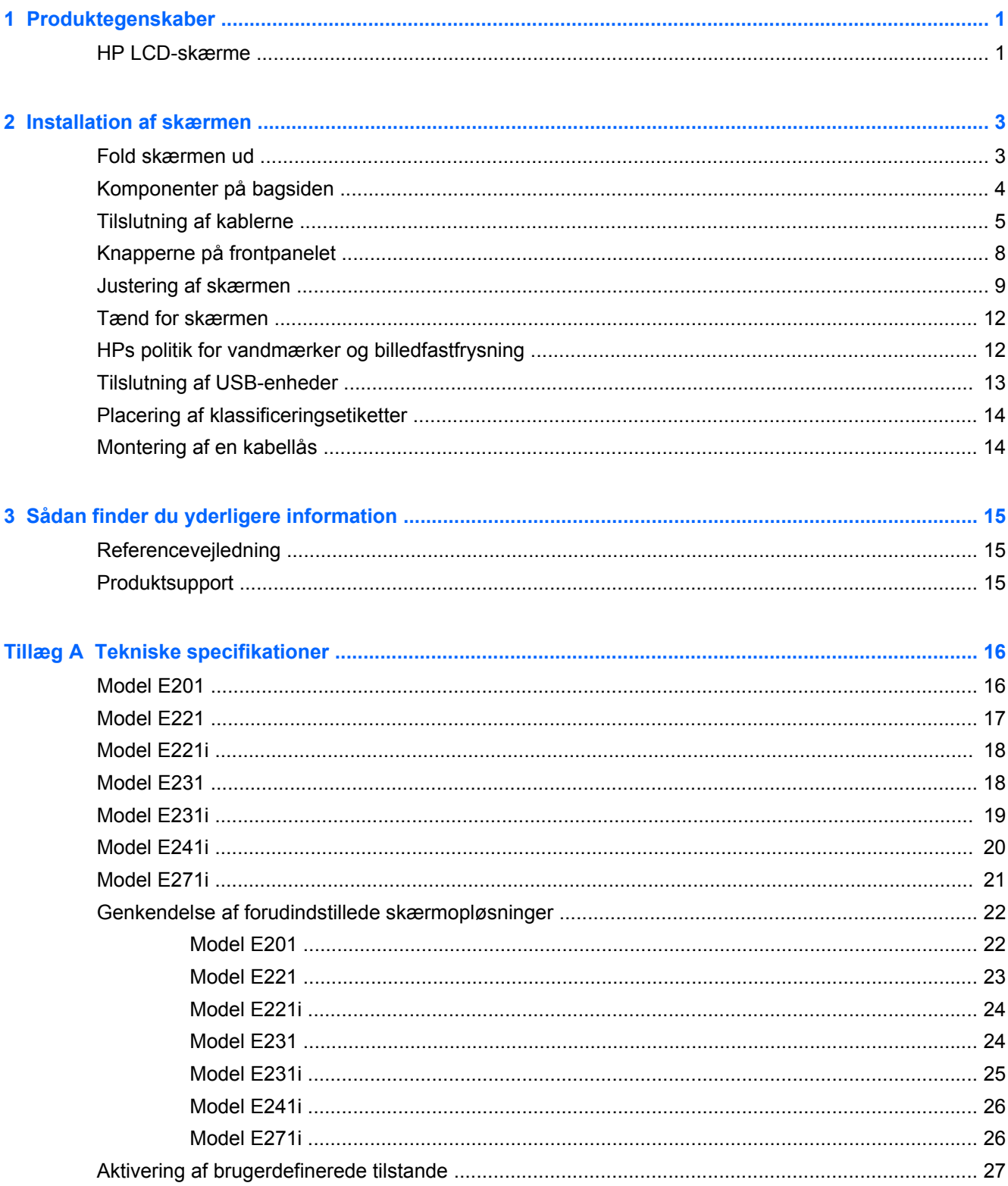

# <span id="page-6-0"></span>**1 Produktegenskaber**

### **HP LCD-skærme**

LCD-skærmene er TFT-skærme (tyndfilmtransistor) med aktiv matrix. Skærmmodellerne og funktionerne omfatter:

- Model E201, 50,8 cm (20 tommer) diagonalt visningsområde med en opløsning på 1600 x 900 plus fuldskærmsunderstøttelse for lavere opløsninger: Understøtter brugerdefineret skalering til maksimal billedstørrelse med bevarelse af det oprindelige højde/breddeforhold
- Model E221, 54,6 cm (21,5 tommer) diagonalt visningsområde med en opløsning på 1920 x 1080 plus fuldskærmsunderstøttelse for lavere opløsninger. Understøtter brugerdefineret skalering til maksimal billedstørrelse med bevarelse af det oprindelige højde/breddeforhold
- Model E221i, 54,6 cm (21,5") diagonalt, synlig billedstørrelse med en opløsning på 1920 × 1080 plus fuldskærmsunderstøtning af lavere opløsninger; med brugerdefineret skalering for maksimal billedstørrelse, mens det oprindelige højde/breddeforhold bevares
- Model E231, 58,4 cm (23 tommer) diagonalt visningsområde med en opløsning på 1920 x 1080 plus fuldskærmsunderstøttelse for lavere opløsninger. Understøtter brugerdefineret skalering til maksimal billedstørrelse med bevarelse af det oprindelige højde/breddeforhold
- Model E231i, 58,4 cm (23") diagonalt, synlig billedstørrelse med en opløsning på 1920 × 1080 plus fuldskærmsunderstøtning af lavere opløsninger; med brugerdefineret skalering for maksimal billedstørrelse, mens det oprindelige højde/breddeforhold bevares
- Model E241i, 61 cm (24 tommer) diagonalt visningsområde med en opløsning på 1920 x 1200 plus fuldskærmsunderstøttelse for lavere opløsninger. understøtter brugerdefineret skalering til maksimal billedstørrelse med bevarelse af det oprindelige højde/breddeforhold
- E271i, 68,6 cm (27 tommer) diagonalt visningsområde med en opløsning på 1920 x 1080 plus fuldskærmsunderstøttelse for lavere opløsninger Understøtter brugerdefineret skalering til maksimal billedstørrelse med bevarelse af det oprindelige højde/breddeforhold
- Blændfrit panel med LED-baggrundsbelysning
- Visning med vidvinkel, som gør billedet synligt fra siddende eller stående position eller når du flytter dig fra side til side
- **Hældningsfunktion**
- Drejefunktion til at rotere skærmen til stående visning
- Dreje- og højdejusteringsegenskaber
- Flytbart stativ til fleksible monteringsløsninger for skærmpanel
- Indgang til videosignal, som understøtter analogt VGA (kabler følger med udvalgte modeller)
- Indgang til videosignal, som understøtter digitalt DVI (kabler følger med udvalgte modeller)
- Indgang til videosignal, som understøtter digitalt DisplayPort (kabler følger med udvalgte modeller)
- USB 2.0-hub med én upstream- (tilsluttes computeren) og to downstreamporte (tilsluttes USBenheder)
- Det medfølgende USB-kabel bruges til at tilslutte skærmens USB-hub til USB-stikket på computeren
- Understøtter en HP-højttalersøjle (ekstraudstyr)
- Plug and Play-egenskab, hvis dette understøttes af computersystemet
- Indhak til montering af diskretionsfiltre (købes separat) for at blokere for visning til siderne
- Sikkerhedsindstik bag på skærmen til valgfri kabellås
- Kabelstyringsfunktion til placering af kabler og ledninger
- On-Screen Display (OSD)-indstillinger på flere sprog for let opsætning og skærmoptimering
- HP Display Assistant til justering af skærmindstillinger og aktivering af tyveribeskyttelsesfunktioner
- HDCP-kopieringsbeskyttelse på DVI- og DisplayPort-indgange
- Cd med software og dokumentation, som indeholder skærmdrivere og produktdokumentation
- Strømbesparelsesfunktion for at overholde kravene om nedsat strømforbrug
- Intelligent Management AssetControl
- Kompatibel med de følgende lovregulerede specifikationer (se *HP Referencevejledning til LCDskærme* for yderligere certificeringer og bemærkninger fra myndigheder) på cd'en, som følger med denne skærm):
	- EU-direktiver
	- Svenske TCO-krav

# <span id="page-8-0"></span>**2 Installation af skærmen**

Når du skal installere skærmen, skal du sørge for, at der er slukket for strømmen til skærmen, computersystemet og andre tilsluttede enheder. Følg derefter fremgangsmåden nedenfor.

### **Fold skærmen ud**

- **1.** Løft skærmen ud af kassen, og læg den med forsiden nedad på en plan overflade.
- **2.** Hold på skærmfoden med den ene hånd (1), tag derefter fat øverst på skærmen med den anden hånd, og åbn skærmen 90 grader (2).

**FORSIGTIG:** Rør ikke ved skærmens overflade. Det kan forårsage uregelmæssighed i farverne eller desorientering af de flydende krystaller. Hvis dette er tilfældet, vil skærmen ikke fungere normalt.

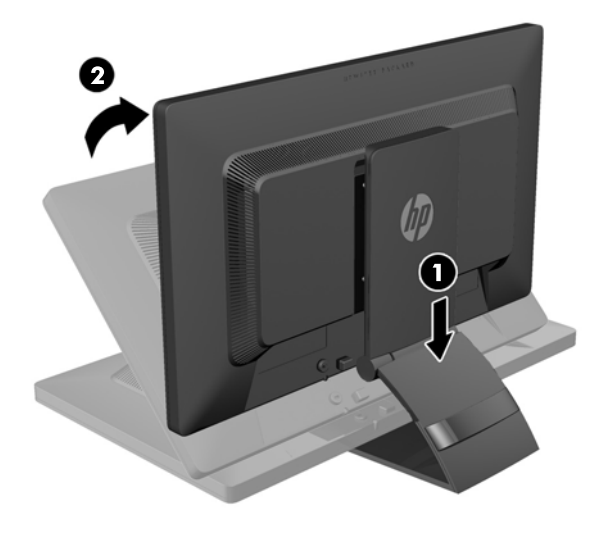

**BEMÆRK:** Når skærmen åbnes for første gang, er skærmen låst for justering til fuld højde. For at justere skærmen til fuld højde skal du trykke ned på skærmen for at låse den op og derefter trække op i den, så den åbnes til fuld højde. Se trin 3 i [Justering af skærmen på side 9](#page-14-0).

**ADVARSEL!** Håndtaget bag på skærmen anvendes til at hæve skærmen til fuld højde. Grib ikke i håndtaget, når du vil sænke skærmen, så kan du få fingrene i klemme mellem skærmen og toppen af foden. Tryk ned på det øverste af skærmen for at sænke skærmens position.

# <span id="page-9-0"></span>**Komponenter på bagsiden**

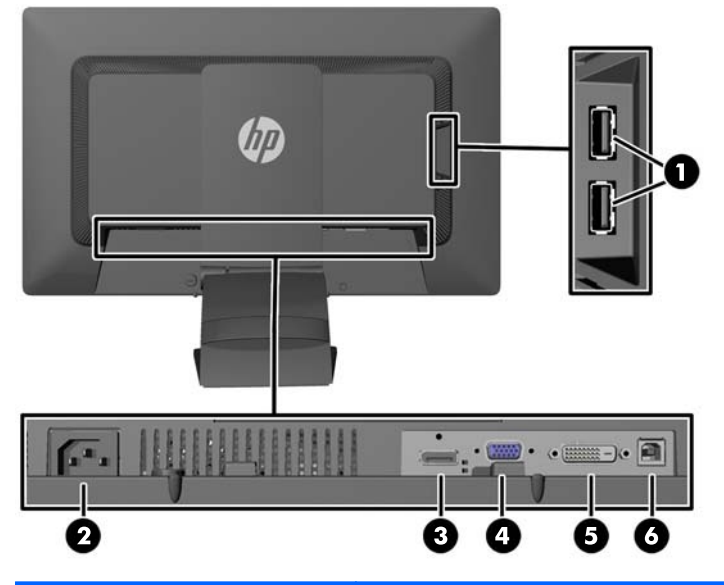

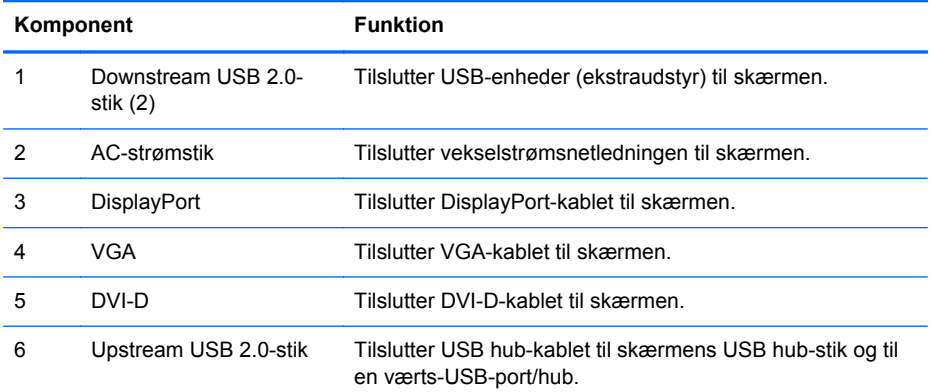

## <span id="page-10-0"></span>**Tilslutning af kablerne**

- **1.** Placér skærmen på et praktisk og velventileret sted i nærheden af computeren.
- **2.** Fjern kabelstyringsklipsen fra stativets bagside ved at trykke indad på klipsens side (1) og trække udad på den anden side af klipsen (2).

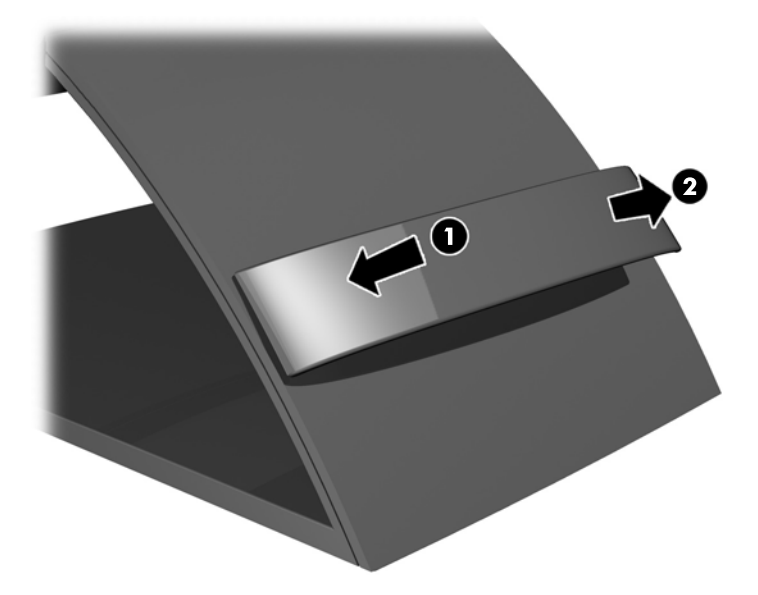

- **3.** Afhængigt af din konfiguration forbindes videokablet til enten DisplayPort, DVI eller VGA mellem computeren og skærmen.
	- **BEMÆRK:** Skærmen understøtter både analogt og digitalt signal. Videotilstanden bestemmes af det anvendte skærmkabel. Skærmen finder automatisk ud af, hvilke indgange der har gyldige skærmsignaler. Inputtene kan vælges ved at trykke på knappen Input på frontpanelet eller via funktionen On-Screen Display (OSD) (vises på skærmen) ved at trykke på knappen Menu.
		- Ved analog betjening skal du tilslutte VGA-signalkablet til VGA-stikket bag på skærmen og tilslutte den anden ende til VGA-stikket på computeren (kabel følger med udvalgte modeller).

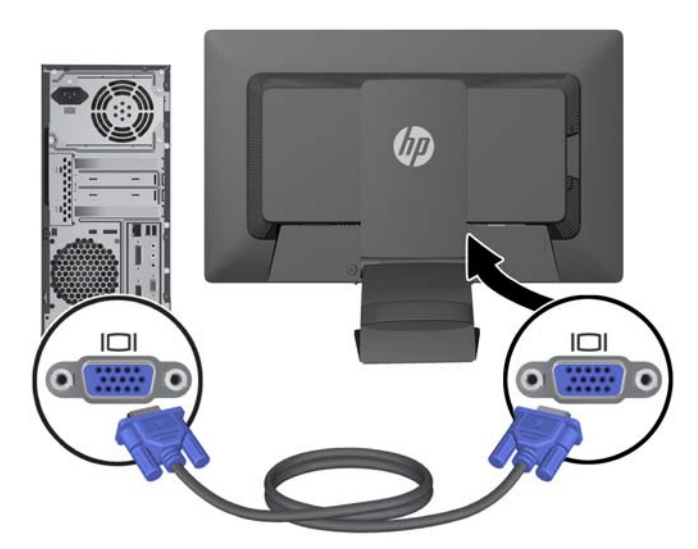

Slut DVI-D-signalkablet til DVI-stikket bag på skærmen og den anden ende til DVI-stikket på computeren for DVI-digital drift (kabel følger med udvalge modeller).

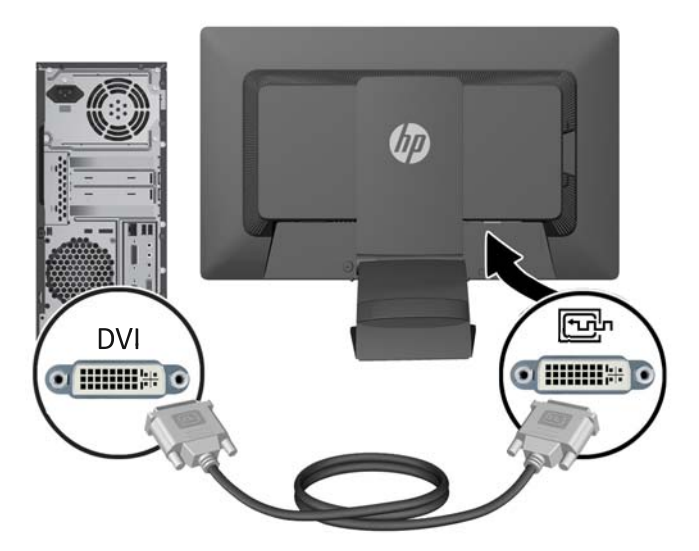

● Slut den ene ende af DisplayPort-signalkablet til DisplayPort-stikket bagpå skærmen og den anden ende til DisplayPort-stikket på computeren for digital DisplayPort-drift (kabel følger med udvalgte modeller).

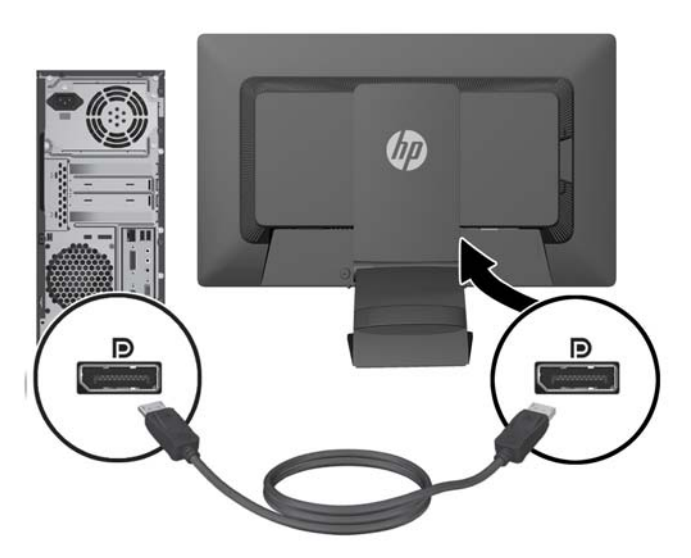

**4.** Tilslut den ene ende af det medfølgende USB-kabel til USB-stikket på computerens bagpanel og den anden ende til upstream-USB-stikket på skærmen.

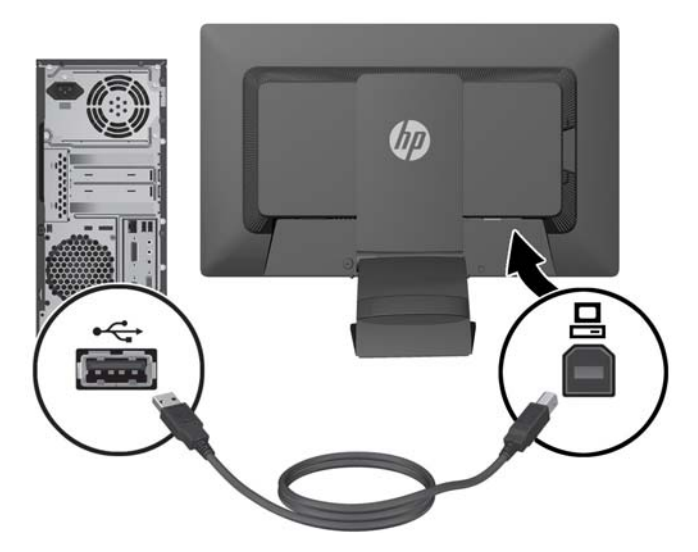

**5.** Slut den ene ende af strømkablet til AC-strømstikket på bagsiden af skærmen og den anden ende til et strømstik.

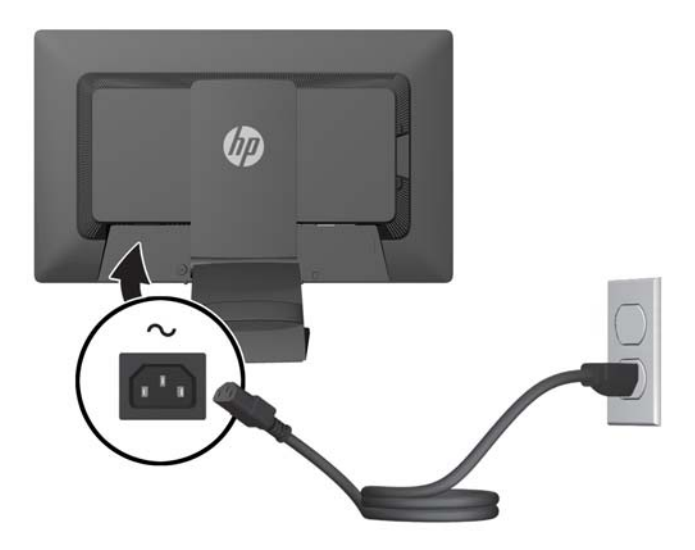

**ADVARSEL!** Følg forholdsreglerne nedenfor for at undgå elektrisk stød eller beskadigelse af udstyret:

Benyt altid jordforbindelsesstikket. Jordforbindelsesstikket har en vigtig sikkerhedsmæssig funktion.

Sæt netledningen i en stikkontakt med jordforbindelse, hvortil der altid er nem adgang.

Afbryd udstyrets strømforsyning ved at tage netledningen ud at stikkontakten.

Af hensyn til din sikkerhed skal du undgå at placere noget oven på strømledninger eller -kabler. Placér dem, så ingen risikerer at træde på eller falde over dem. Træk aldrig i selve ledningen eller kablet. Tag fat om stikproppen, når du vil afbryde tilslutningen til stikkontakten.

<span id="page-13-0"></span>**6.** Kablerne holdes på plads med kabelstyringsklipsen. Tryk klipsen lige ned i åbningerne bagpå stativet, og sørg for at tapperne på siden af klipsen klikker på plads i stativets åbninger.

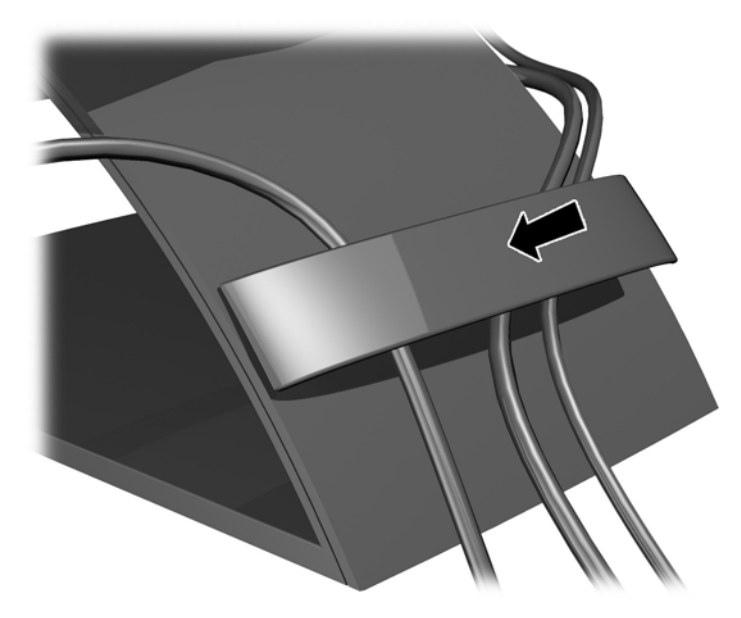

## **Knapperne på frontpanelet**

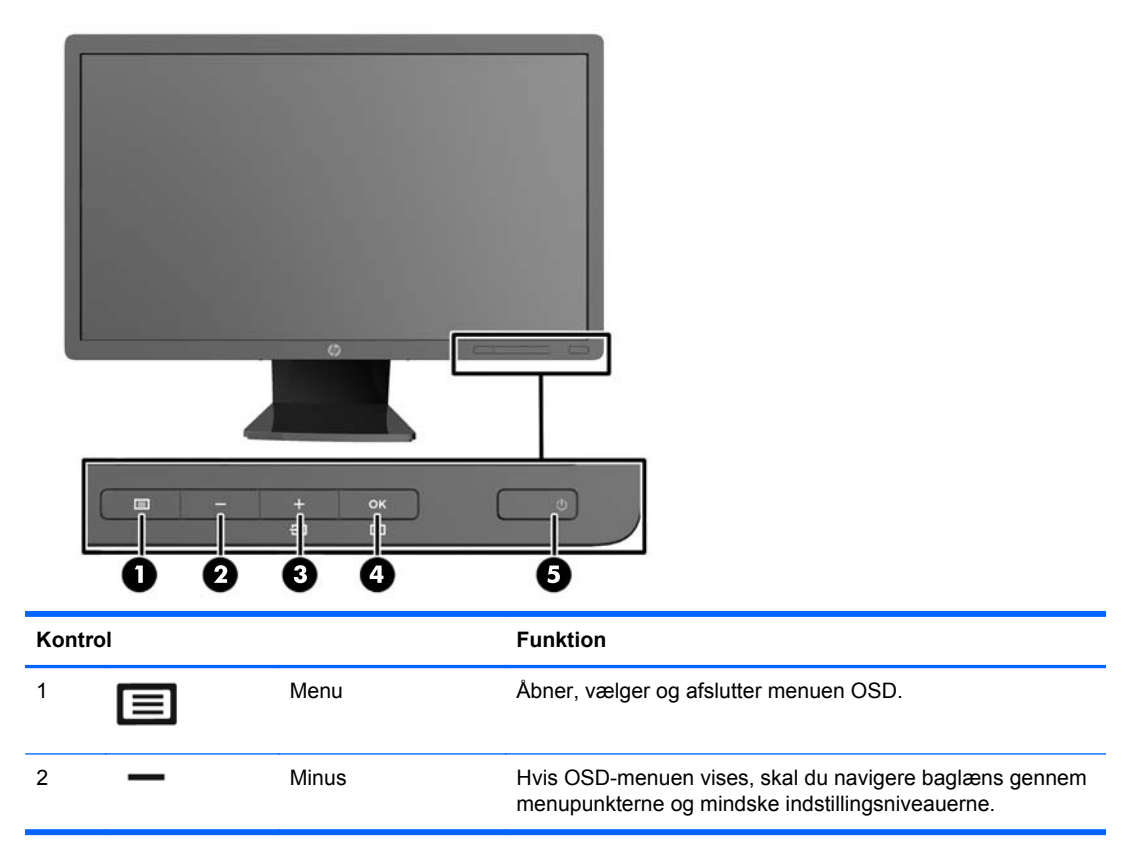

<span id="page-14-0"></span>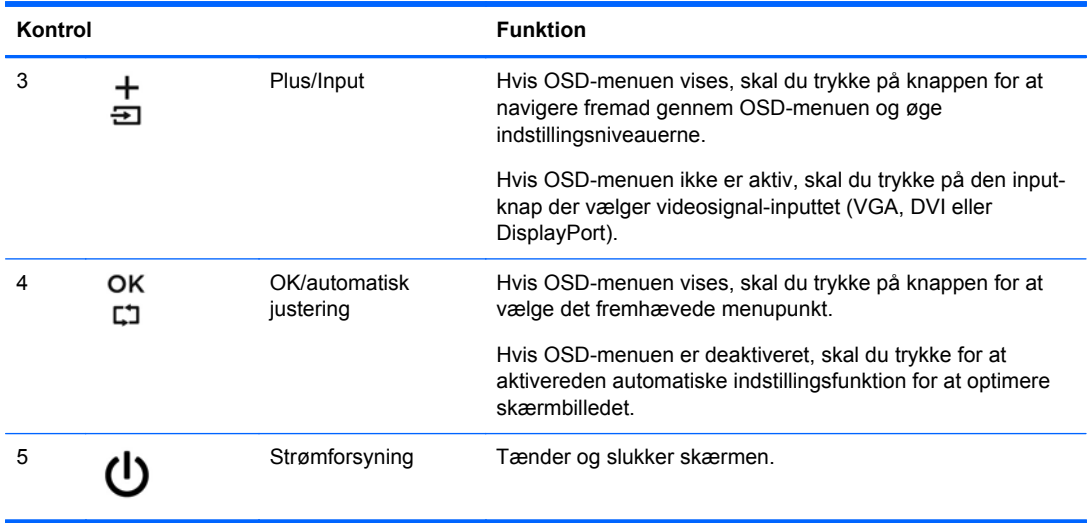

**BEMÆRK:** Hvis du vil se en OSD-menusimulator, kan du besøge HP Customer Self Repair Services Media Library på [http://www.hp.com/go/sml.](http://www.hp.com/go/sml)

### **Justering af skærmen**

**BEMÆRK:** Din skærmmodel kan se anderledes ud end modellen på billederne.

**1.** Hæld skærmens panel fremad eller bagud for opnå en behagelig synsvinkel.

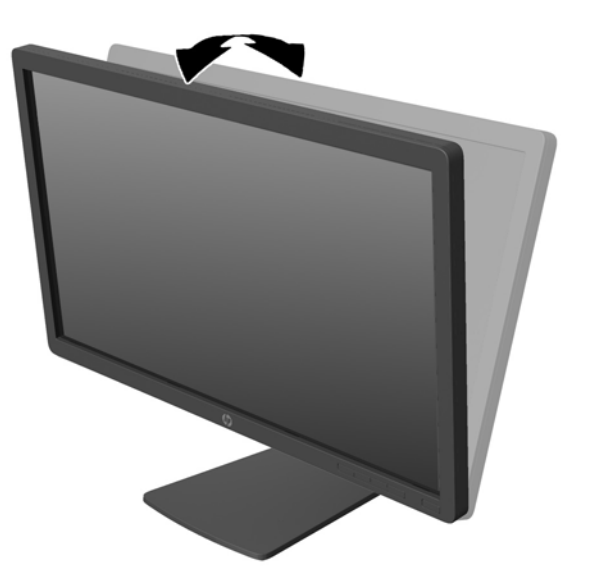

**2.** Drej skærmen til venstre eller højre for at opnå den bedste visningsvinkel.

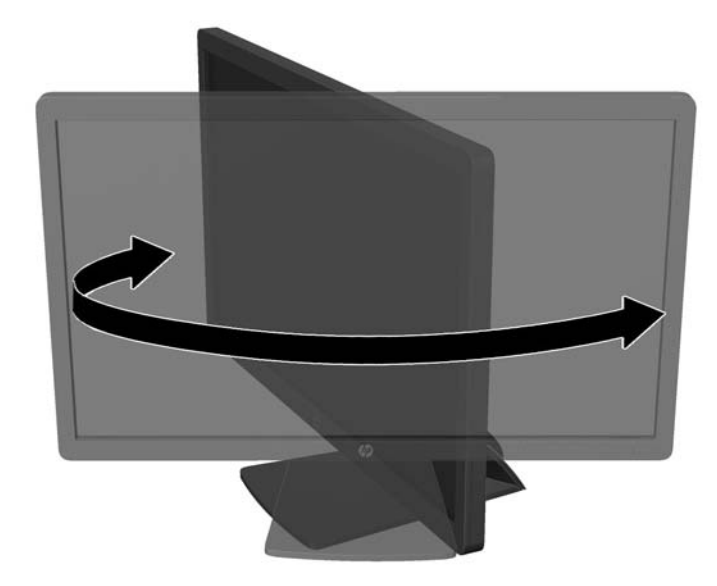

- **3.** Juster skærmens højde til en behagelig position til din individuelle arbejdsstation. Skærmens forkant bør ikke overstige en højde, der er parallel med din øjenhøjde. En skærm, der er anbragt lavt og skråtstillet, kan være mere komfortabel for brugere med briller. Skærmen stilling bør justeres igen, når du justerer din arbejdsstilling i løbet af arbejdsdagen.
	- **BEMÆRK:** Når skærmen åbnes for første gang, er skærmen låst for justering til fuld højde. For at justere skærmen til fuld højde skal du trykke ned på skærmen for at låse den op og derefter trække op i den, så den åbnes til fuld højde.

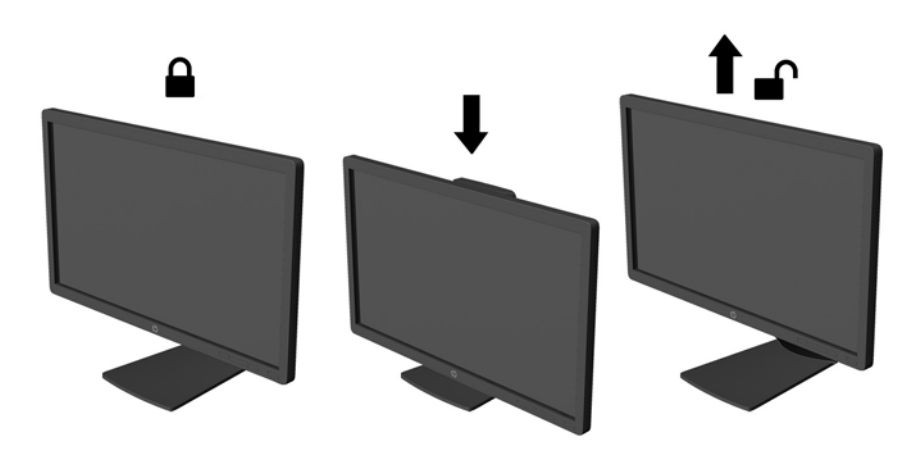

- **4.** Du kan dreje skærmen fra liggende til stående visning for at tilpasse den til din brug.
	- **a.** Justér skærmen til fuld højde, og vip den derefter bagover til fuld hældning (1).
	- **b.** Drej skærmen 90 grader med uret fra liggende til stående position (2).
		- **FORSIGTIG:** Hvis skærmen ikke er i fuld højde- og hældningsposition, når du drejer den, kommer det nederste, højre hjørne af skærmpanelet i kontakt med foden, hvilket kan beskadige skærmen.

Hvis du monterer en højttaler (tilbehør) på skærmen, skal du installere den efter at have drejet skærmen. Højttaleren kommer i kontakt med soklen, når du drejer skærmen, med mulighed for beskadigelse af skærmen eller højttaleren.

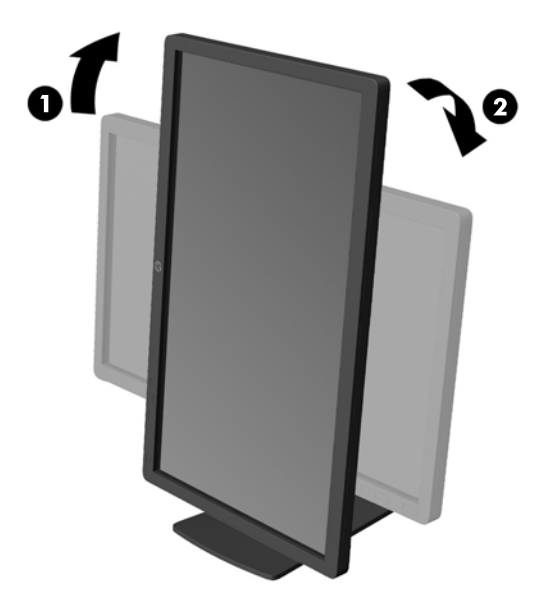

**BEMÆRK:** For at se oplysninger på skærmen i stående retning kan du installere softwaren HP Skærmassistent, som kan findes på disken med software og dokumentation. OSD-menuens retning kan også roteres til stående retning. Rotation af OSD-menuen: Åbn OSD-menuen ved at trykke på knappen Menu (Menu) på frontpanelet, vælg **OSD Control** (OSD-styring), og vælg derefter **Rotate OSD** (Roter OSD).

### <span id="page-17-0"></span>**Tænd for skærmen**

- **1.** Tryk på afbryderknappen for at tænde computeren.
- **2.** Tryk på afbryderen på forsiden af skærmen for at tænde den.

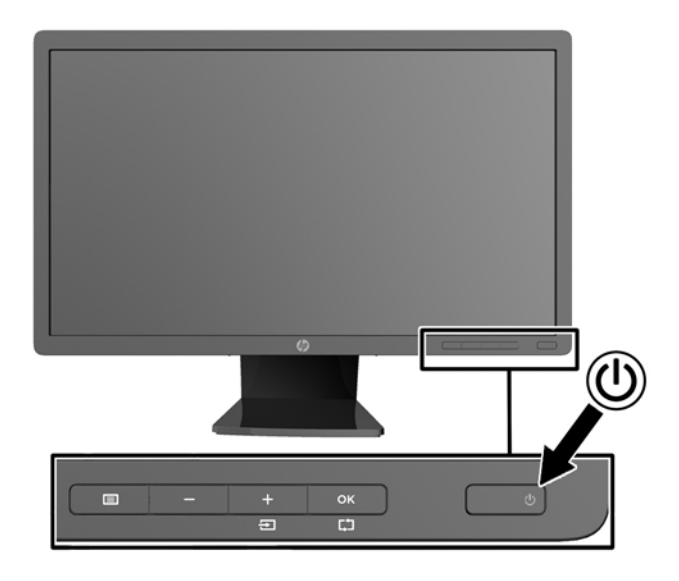

- **FORSIGTIG:** Der kan forekomme billedskade ("burnt-in image") på skærme, som viser samme statiske billede i længere tid.\* For at undgå billedskade på skærmen skal du altid aktivere en pauseskærm eller slukke for skærmen, når den ikke bruges i længere tid. Fastbrænding af billedet kan forekomme på alle LCD-skærme. Skærme med billedskade ("burnt-in image") er ikke dækket af HP-garantien.
	- \* Et længere tidsrum er 12 timers uafbrudt visning af et stillestående billede.
- **BEMÆRK:** Hvis der ikke sker noget, når du trykker på afbryderknappen, skyldes det muligvis. at funktionen Power Button Lockout (Strømknap er låst) er aktiveret. For at deaktivere denne funktion skal du trykke på og holde skærmens afbryderknap nede i 10 sekunder.
- **BEMÆRK:** Du kan deaktivere lysdioden for strøm i OSD-menuen. Tryk på knappen Menu foran på skærmen, og vælg derefter **Management** (Styring) > **Bezel Power LED** (Lysdiode for strøm på forkant) > **Off** (Slukket).

Når der tændes for skærmen, vises der en skærmstatusmeddelelse i fem sekunder. Meddelelsen viser, hvilket input (DisplayPort, DVI eller VGA) der er det aktuelle, aktive signal, status for automatisk kildeindstilling (Tændt eller Slukket, fabriksindstillingen er Tændt), standardkildesignalet (fabriksindstillingen er DisplayPort), den aktuelle, forudindstillede skærmopløsning og den anbefalede, forudindstillede skærmopløsning.

Skærmen scanner automatisk signalinput for et aktivt input og bruger dette input til skærmen. Hvis to eller flere input er aktive, viser skærmen standardinputkilden. Hvis standardkilden ikke er et af de aktive input, viser skærmen inputtet med den højeste prioritet i følgende rækkefølge: DisplayPort, DVI og derefter VGA. Du kan ændre standardkilden i OSD-menuen ved at trykke på knappen Menu (Menu) på frontpanelet og vælge **Input Control** (Inputstyring) > **Default Input** (Standardinput).

### **HPs politik for vandmærker og billedfastfrysning**

IPS-skærmen er designet med IPS-skærmteknologi (In-Plane Switching), som muliggør ultrabrede synsvinkler og avanceret billedkvalitet. IPS-skærme er velegnede til et bredt udvalg af anvendelser, <span id="page-18-0"></span>hvor der kræves avanceret billedkvalitet. Denne skærmteknologi egner sig imidlertid ikke til anvendelser, hvor der forekommer statiske, uforanderlige eller fikserede billeder i lange perioder uden anvendelse af pauseskærme. Denne type anvendelser kan omfatte kameraovervågning, videospil, marketinglogoer og skabeloner, der vises på skærmen i længere tid ad gangen. Statiske billeder kan forårsage billedfastfrysningsskader, hvor det ser ud, som om der er pletter eller vandmærker på skærmen.

Skærme, der bruges 24 timer i døgnet og rammes af billedfastfrysningsskader, er ikke omfattet af HPs garanti. For at undgå billedfastfrysningsskader bør du altid slukke skærmen, når den ikke er i brug i længere tid, eller bruge strømstyringsindstillingerne til at slukke skærmen, når systemet er inaktivt, hvis dit system understøtter dette.

### **Tilslutning af USB-enheder**

USB-stik bruges til tilslutning af enheder, som f.eks. digitalkameraer, USB-tastatur eller USB-mus. Der findes to USB-stik på skærmens sidepanel.

**BEMÆRK:** Du skal slutte USB-hub-kablet fra skærmen til computeren for at aktivere USB 2.0portene på skærmen. Læs trin 4 i [Tilslutning af kablerne på side 5.](#page-10-0)

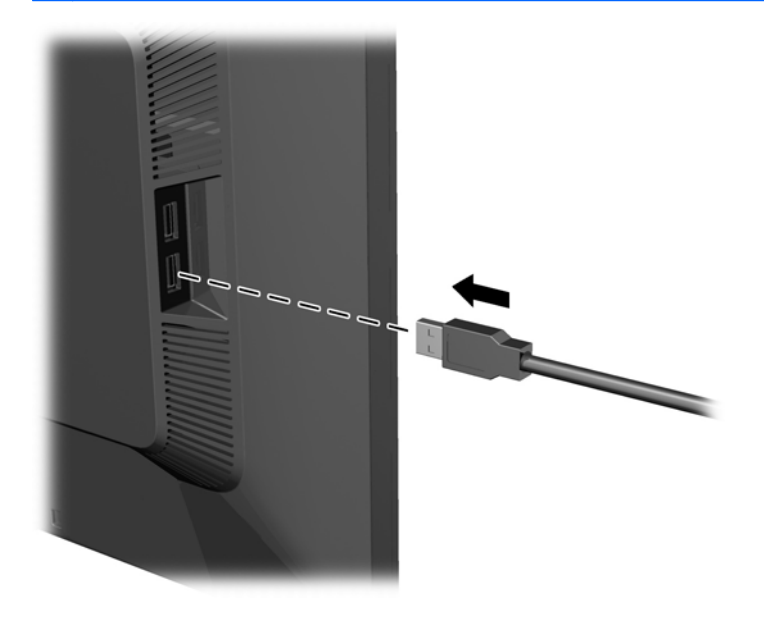

## <span id="page-19-0"></span>**Placering af klassificeringsetiketter**

Klassificeringsetiketterne på skærmen indeholder oplysninger om reservedelsnummer, produktnummer og serienummer. Du har brug for disse numre, hvis du vil kontakte HP vedrørende din skærmmodel. Klassificeringsetiketterne sidder på bagsiden af skærmen.

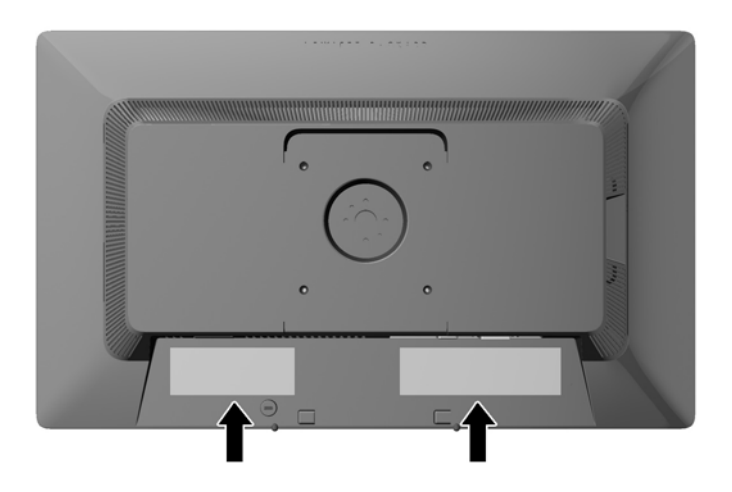

### **Montering af en kabellås**

Du kan fastgøre skærmen til en fast genstand med en kabellås, der kan købes som ekstraudstyr hos HP.

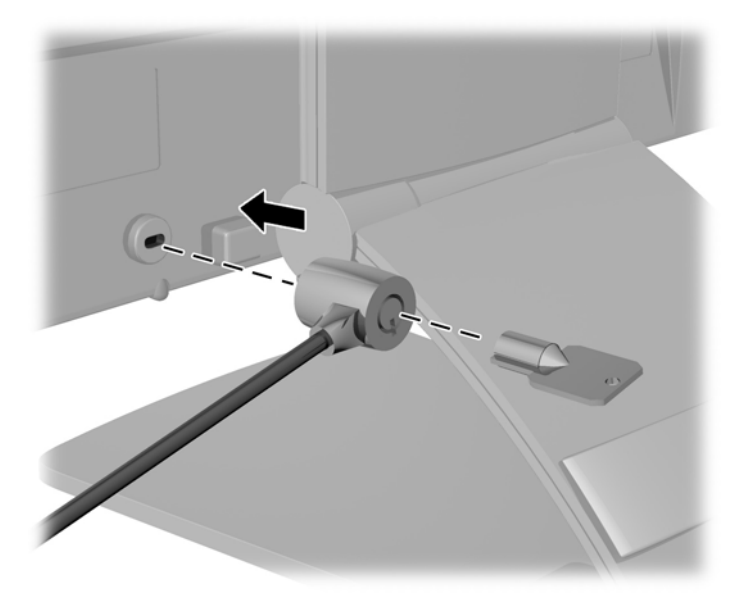

# <span id="page-20-0"></span>**3 Sådan finder du yderligere information**

### **Referencevejledning**

I *HP Referencevejledning til LCD-skærme*, som findes på den cd, der følger med din skærm, kan du finde yderligere oplysninger om:

- Optimering af skærmens ydelse
- Sikkerheds- og vedligeholdelsesvejledninger
- Installation af softwaren fra cd'en
- Brug af OSD-menuen
- Hentning af software på internettet
- Lovmæssige oplysninger
- Fejlfinding og anbefalede løsninger på almindelige problemer

Oplysninger om tyveribeskyttelse findes i *HP Skærmassistent Brugervejledning* på den medfølgende cd.

### **Produktsupport**

Yderligere oplysninger om brug og justering af din skærm finder du på [http://www.hp.com/support.](http://www.hp.com/support) Vælg dit land eller område, vælg **Produktsupport & Fejlfinding**, og angiv herefter din skærmmodel i SØGE-vinduet.

```
BEMÆRK: Brugervejledning til skærmen, referencevejledning og driver er tilgængelige på
http://www.hp.com/support.
```
Hvis oplysningerne i denne vejledning eller i *HP LCD Monitors Reference Guide* ikke besvarer dine spørgsmål, kan du kontakte support. Support i U.S.A. fås ved at gå til [http://www.hp.com/go/](http://www.hp.com/go/contactHP) [contactHP](http://www.hp.com/go/contactHP). Support på verdensplan fås ved at gå til [http://welcome.hp.com/country/us/en/](http://welcome.hp.com/country/us/en/wwcontact_us.html) [wwcontact\\_us.html.](http://welcome.hp.com/country/us/en/wwcontact_us.html)

Her kan du:

Chatte online med en HP-tekniker

**BEMÆRK:** Når support ikke er tilgængeligt på et bestemt sprog, er det tilgængeligt på engelsk.

- E-mail-support
- Find telefonnumre til Support
- Find et HP servicecenter

# <span id="page-21-0"></span>**A Tekniske specifikationer**

**BEMÆRK:** Alle specifikationer repræsenterer de typiske specifikationer, som leveret af HP's komponentleverandører; den faktiske ydelse kan være højere eller lavere.

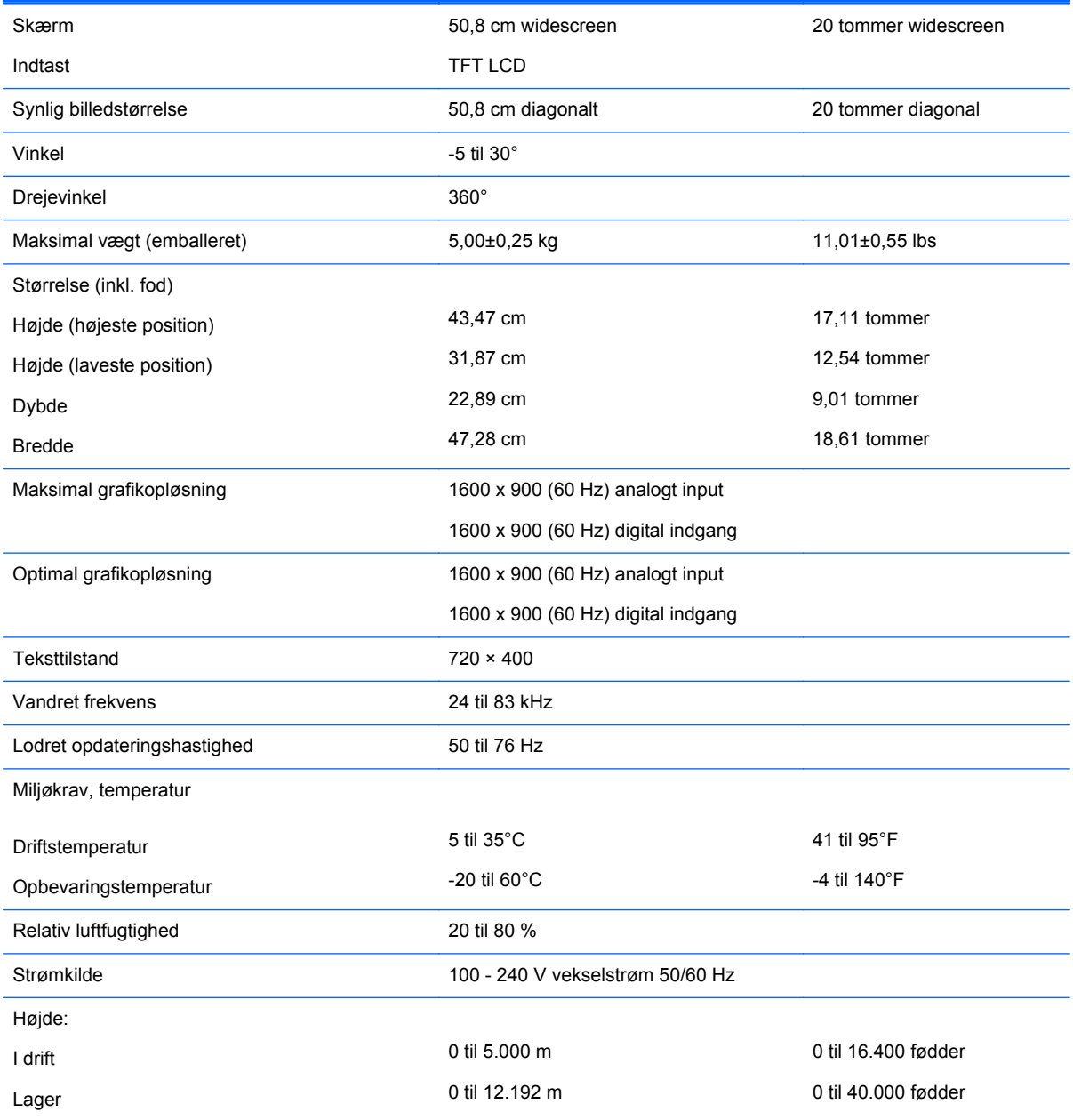

<span id="page-22-0"></span>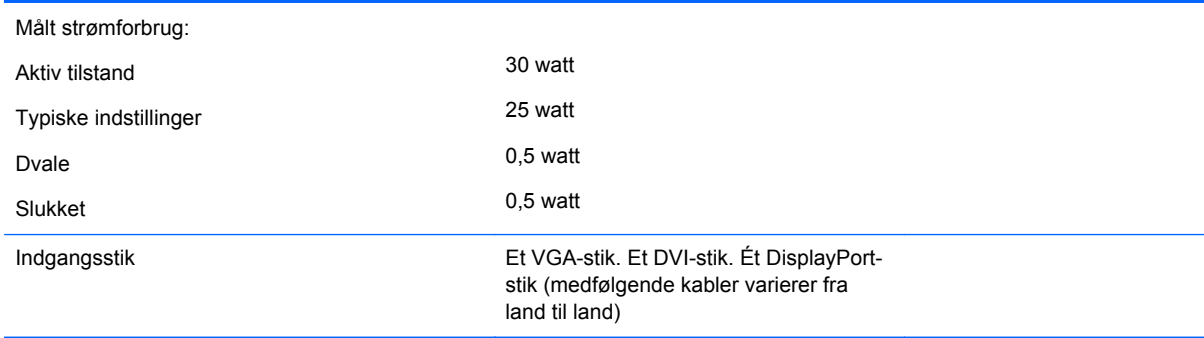

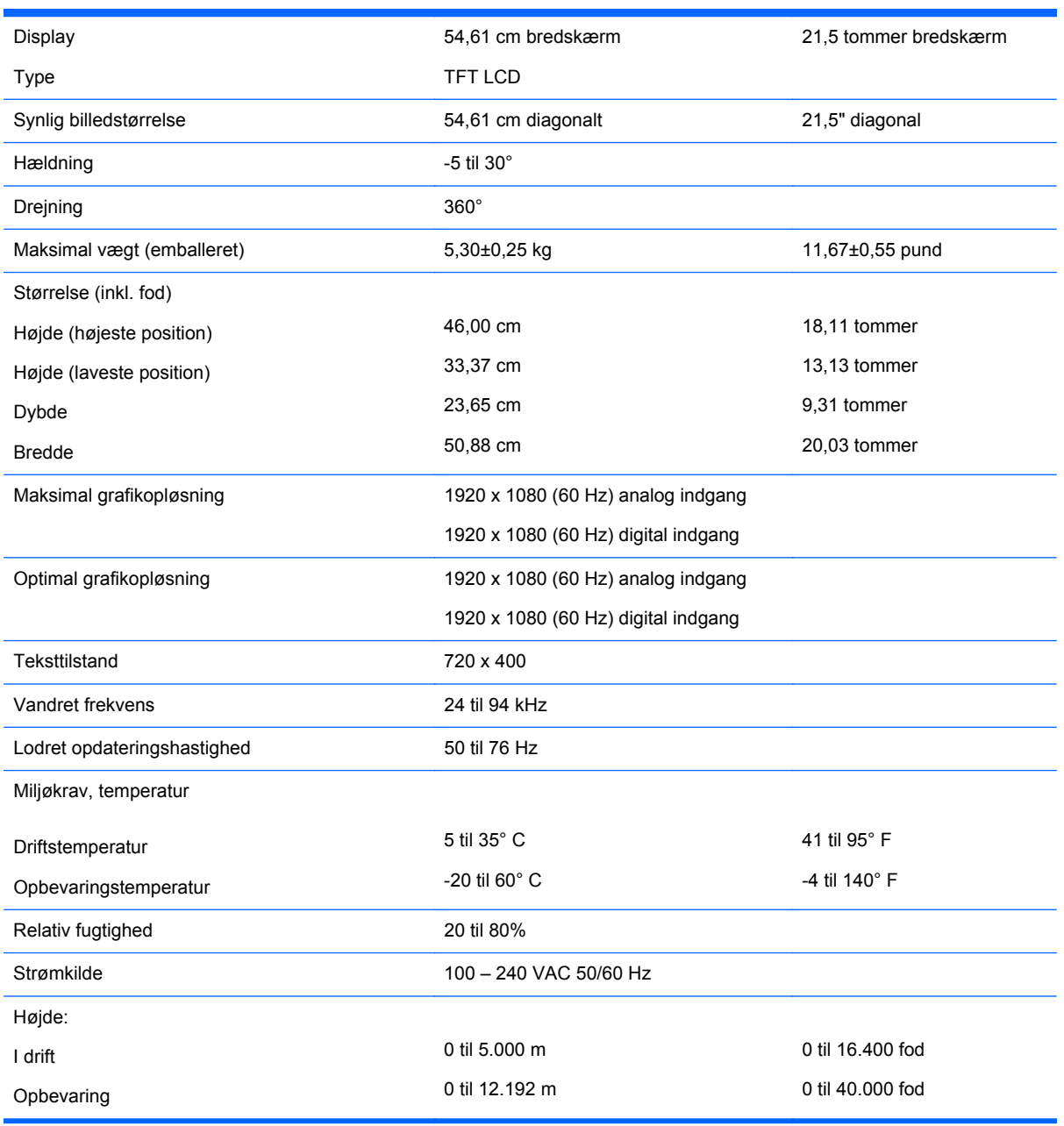

<span id="page-23-0"></span>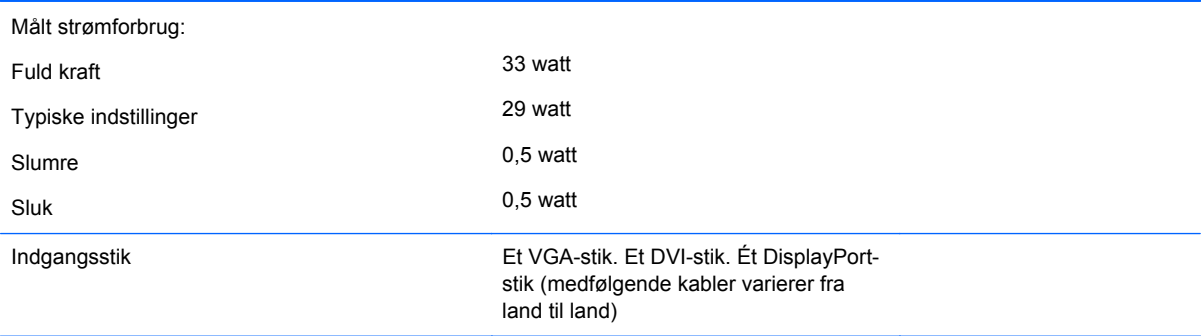

## **Model E221i**

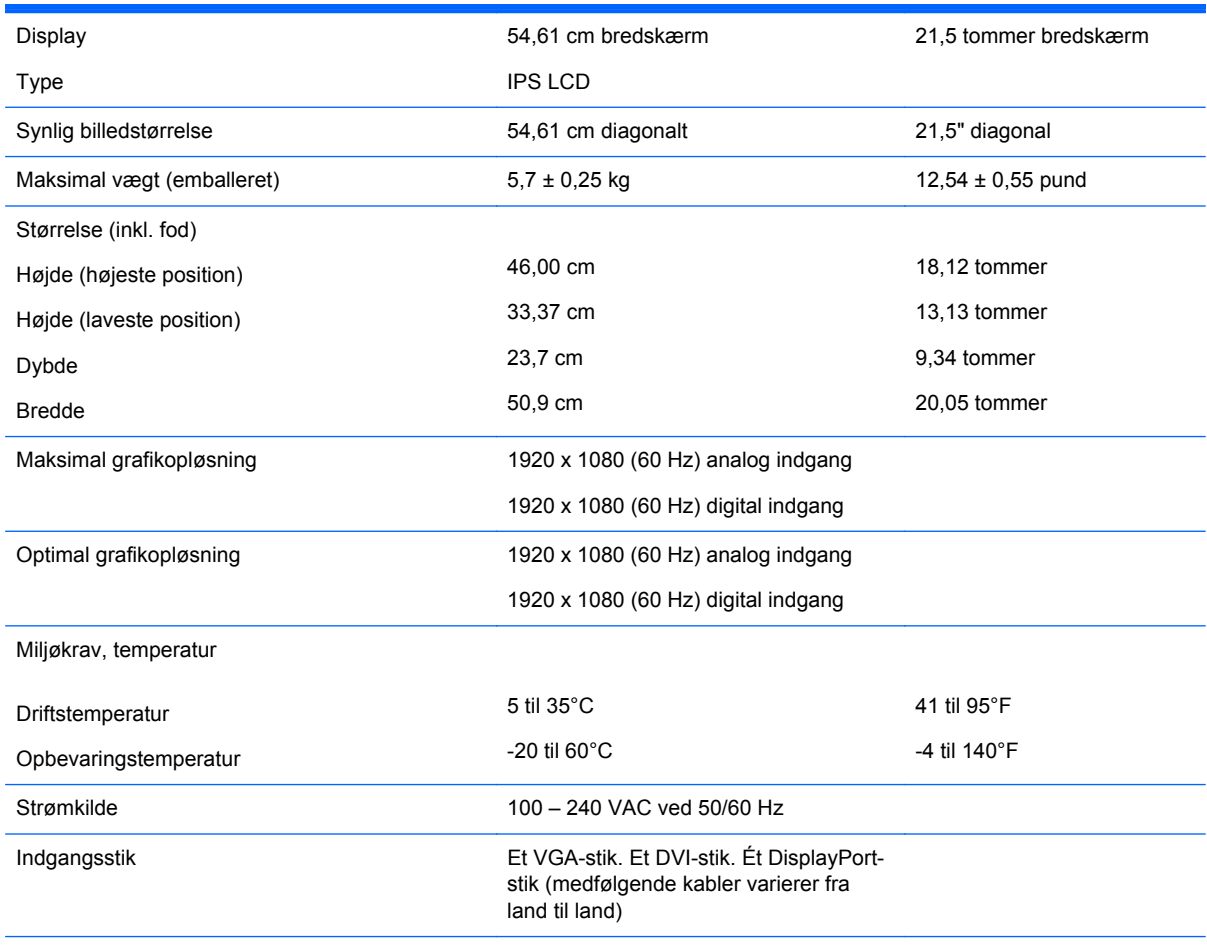

**BEMÆRK:** For at få de nyeste specifikationer eller yderligere specifikationer vedrørende dette produkt, skal du gå til <http://www.hp.com/go/productbulletin> og søg efter dit display for at finde QuickSpecs, som er specifikke for din model.

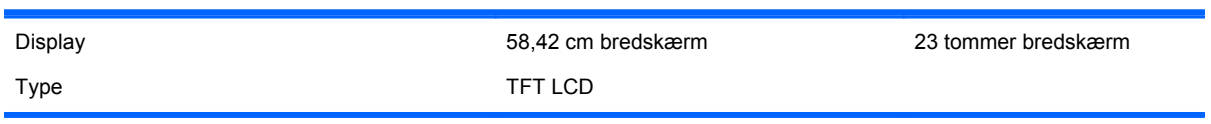

<span id="page-24-0"></span>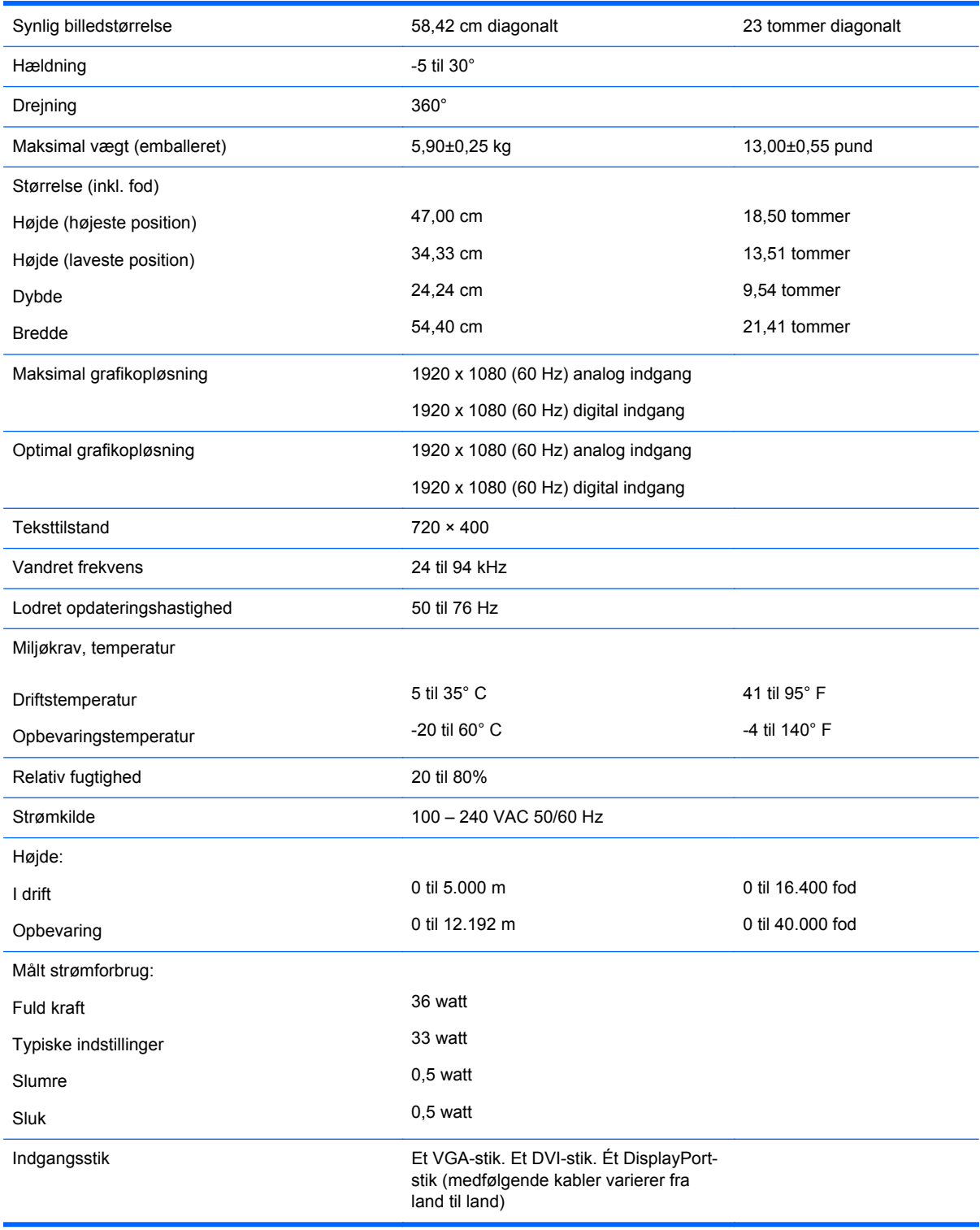

## **Model E231i**

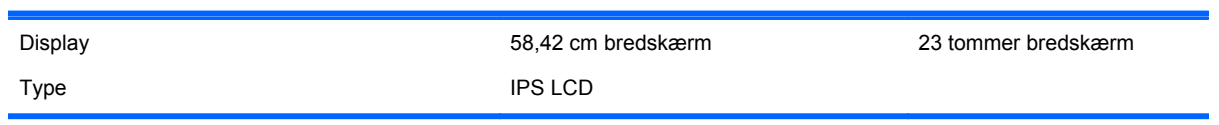

<span id="page-25-0"></span>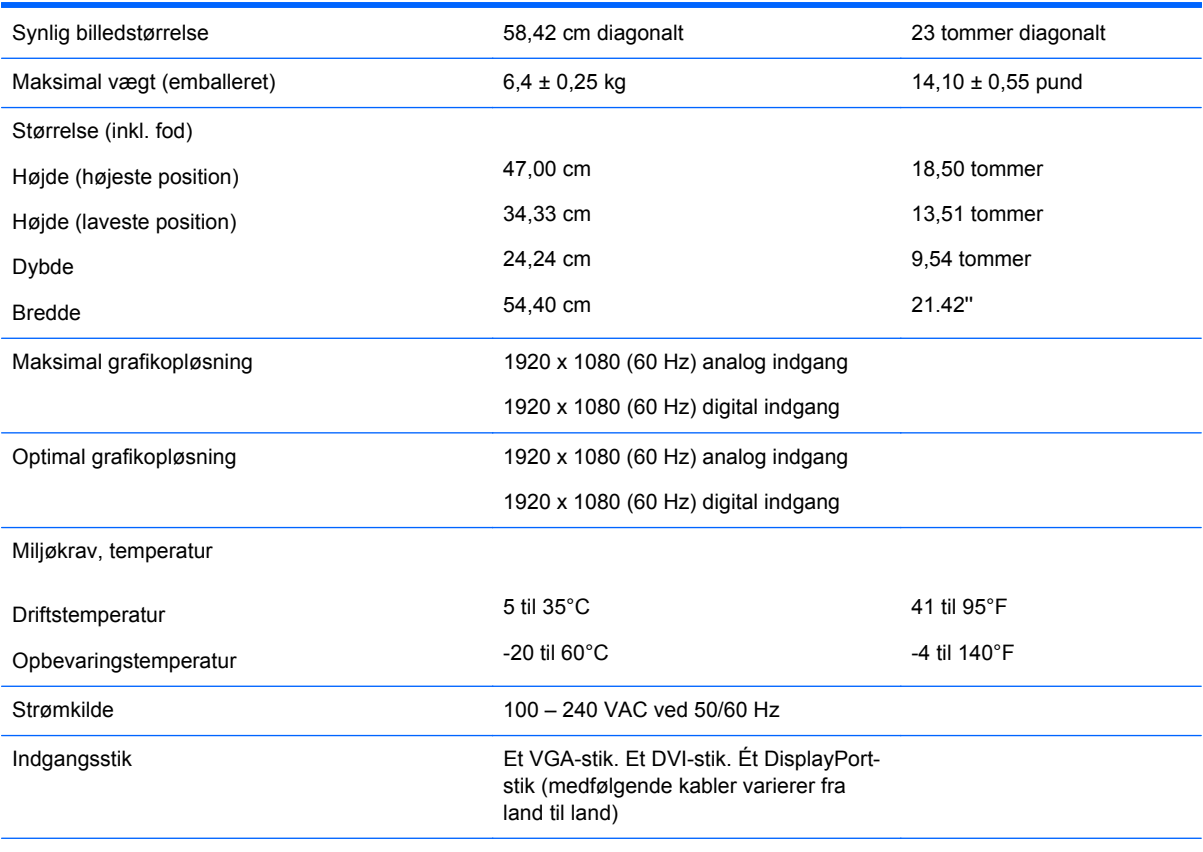

**BEMÆRK:** For at få de nyeste specifikationer eller yderligere specifikationer vedrørende dette produkt, skal du gå til <http://www.hp.com/go/productbulletin> og søg efter dit display for at finde QuickSpecs, som er specifikke for din model.

### **Model E241i**

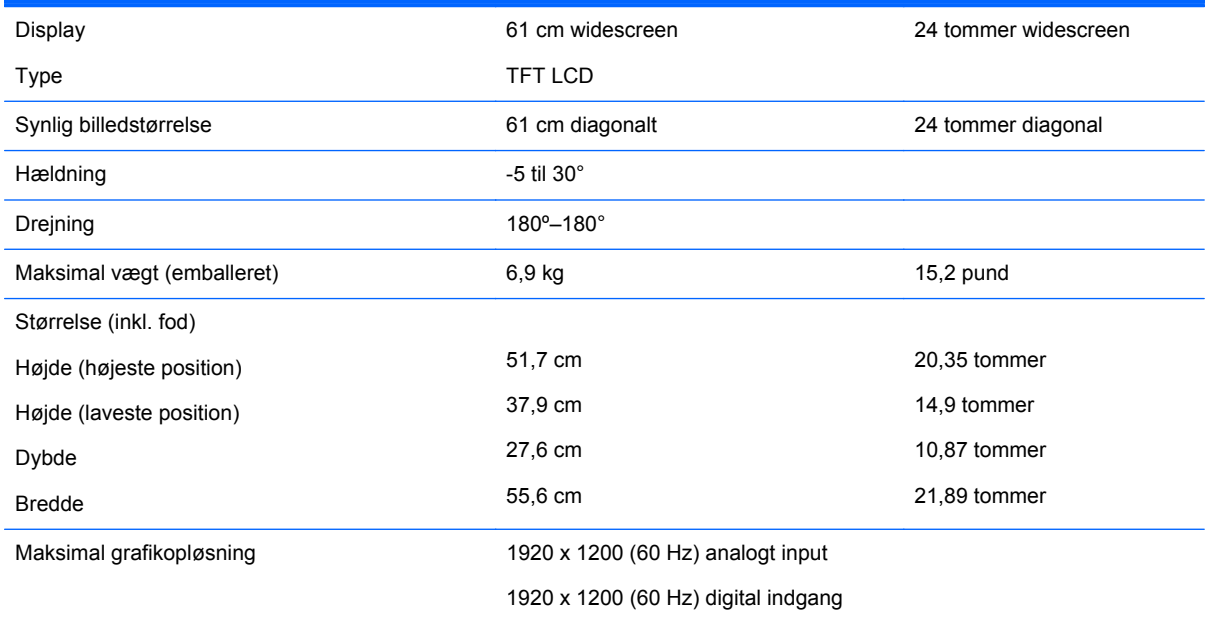

<span id="page-26-0"></span>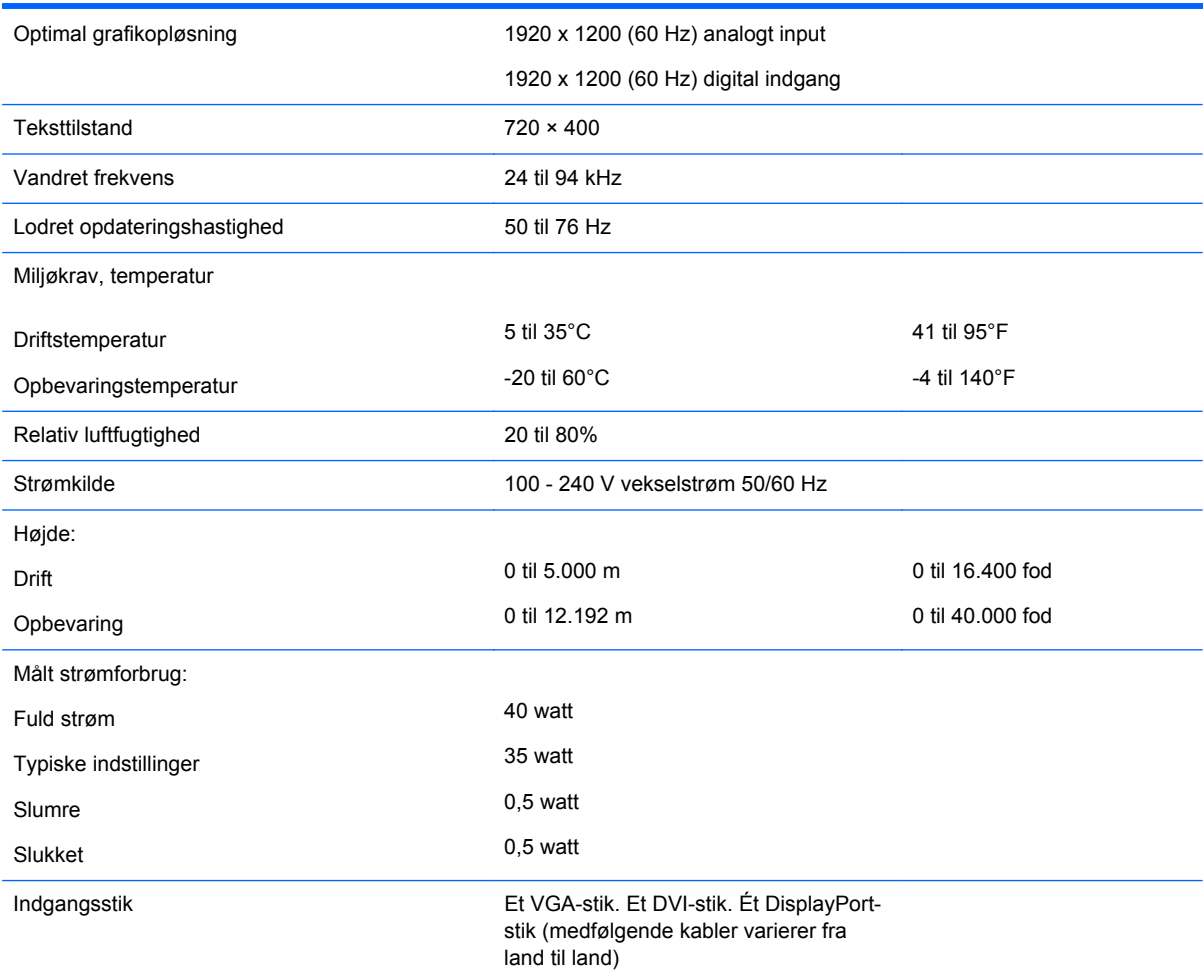

## **Model E271i**

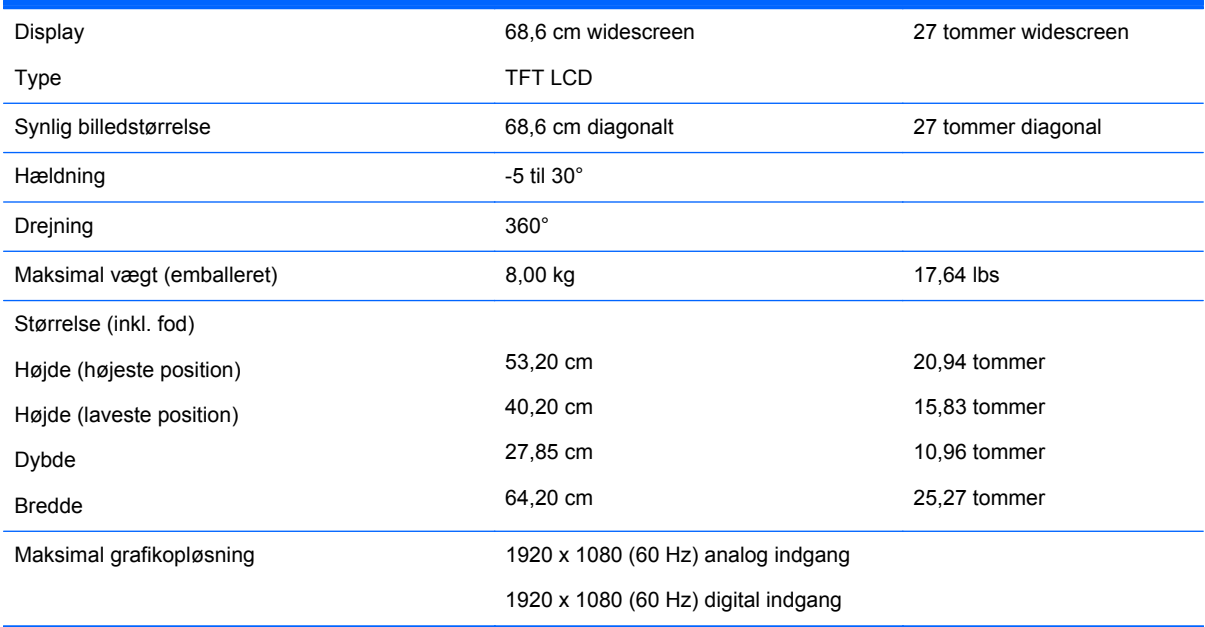

<span id="page-27-0"></span>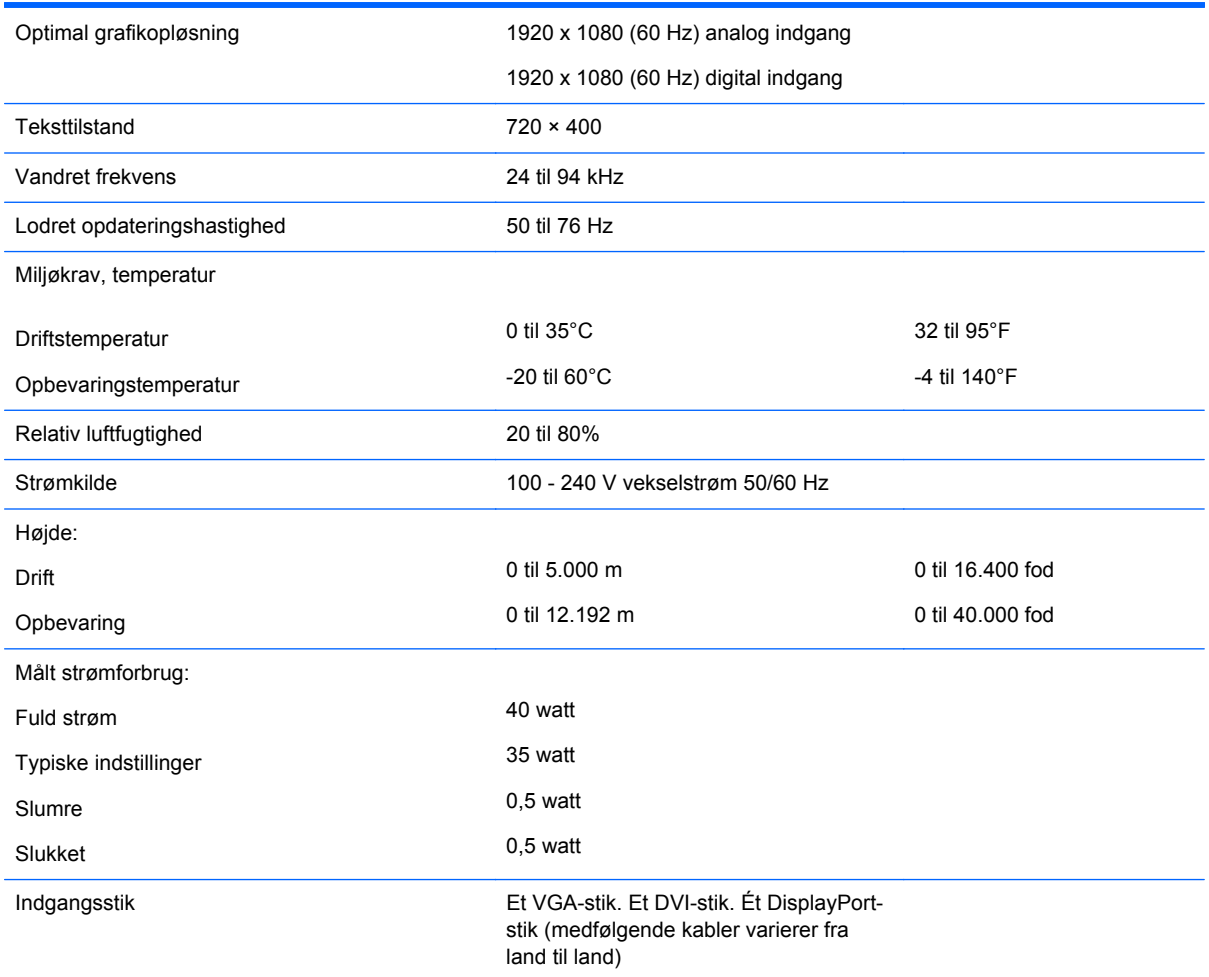

# **Genkendelse af forudindstillede skærmopløsninger**

De skærmopløsninger, der er anført nedenfor, er de mest almindeligt anvendte og er indstillet som fabriksstandardindstillinger. Denne skærm genkender automatisk disse forudindstillede tilstande, og de bliver vist med den korrekte størrelse og centreret på skærmen.

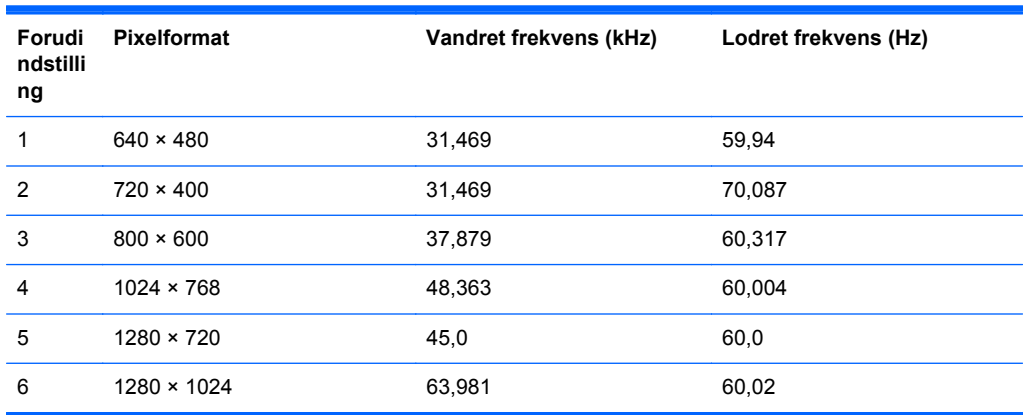

<span id="page-28-0"></span>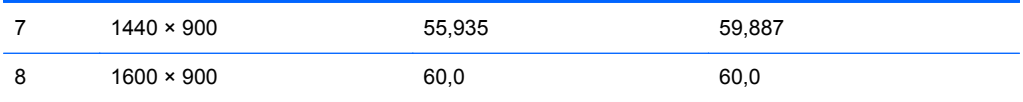

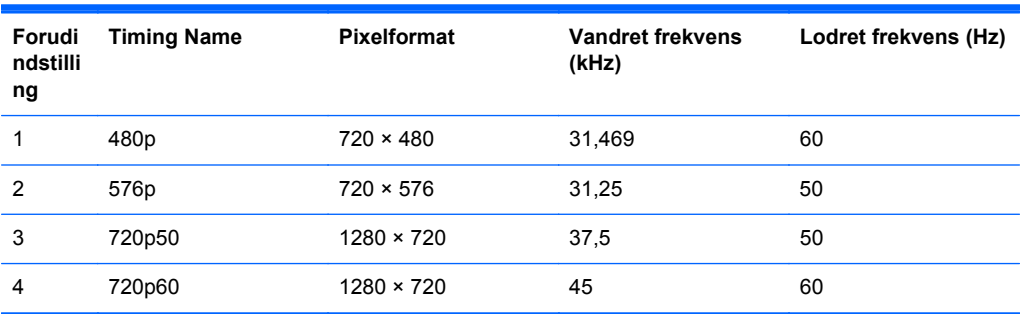

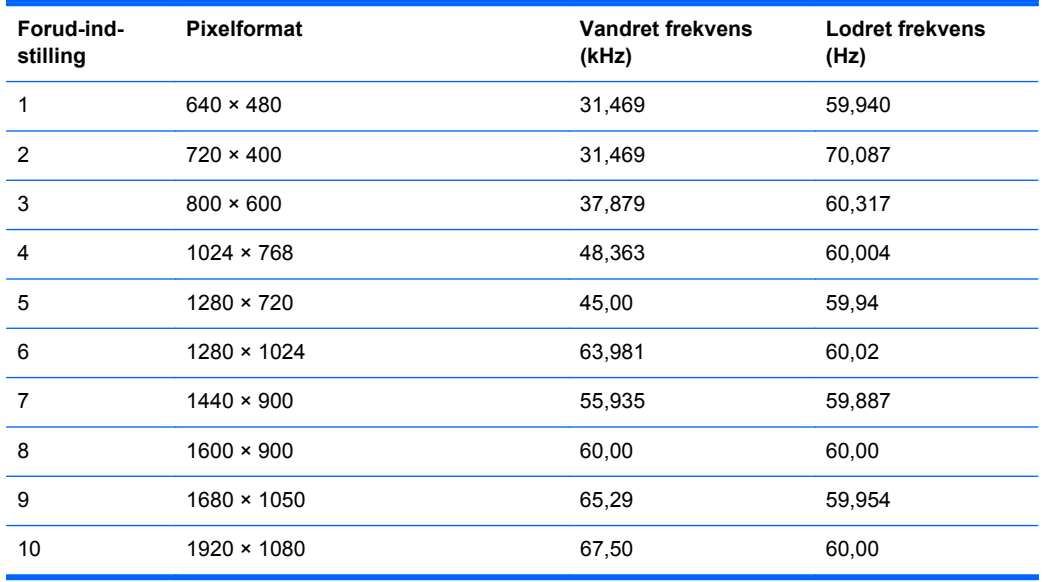

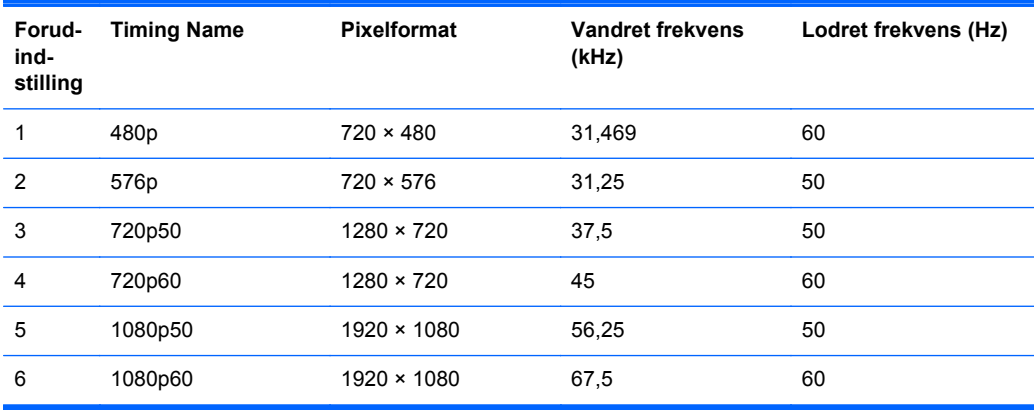

#### <span id="page-29-0"></span>**Model E221i**

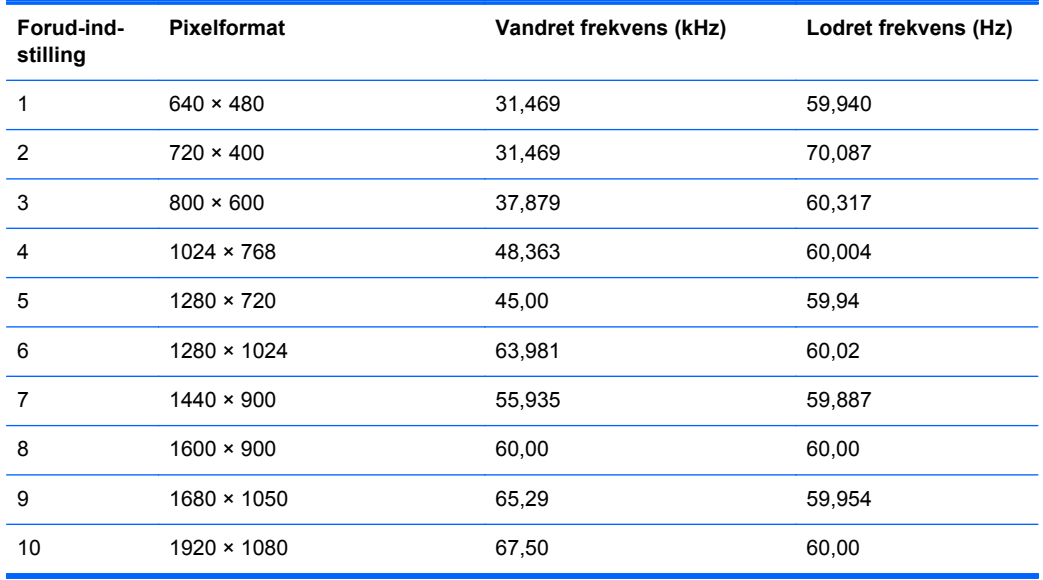

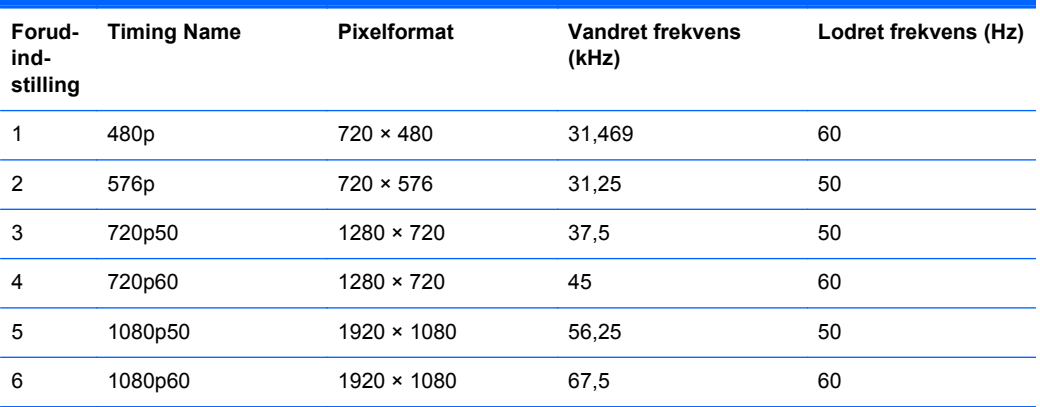

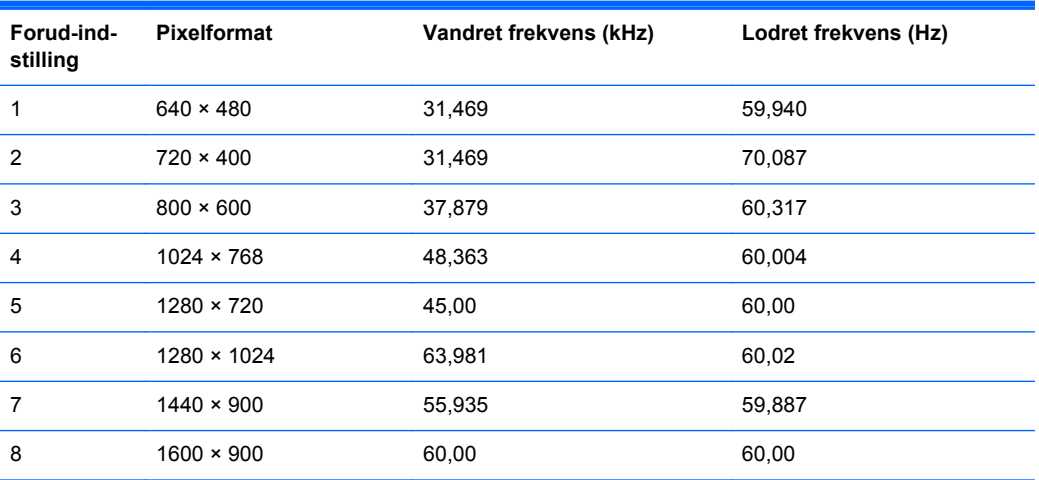

<span id="page-30-0"></span>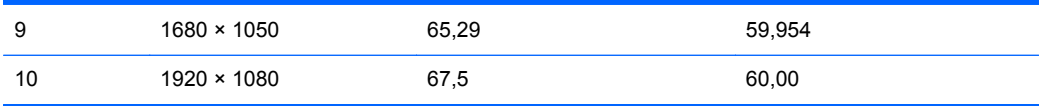

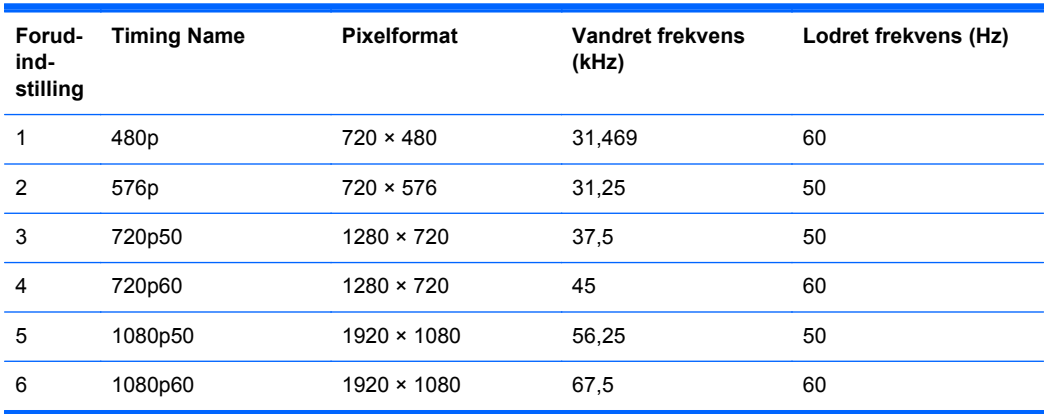

### **Model E231i**

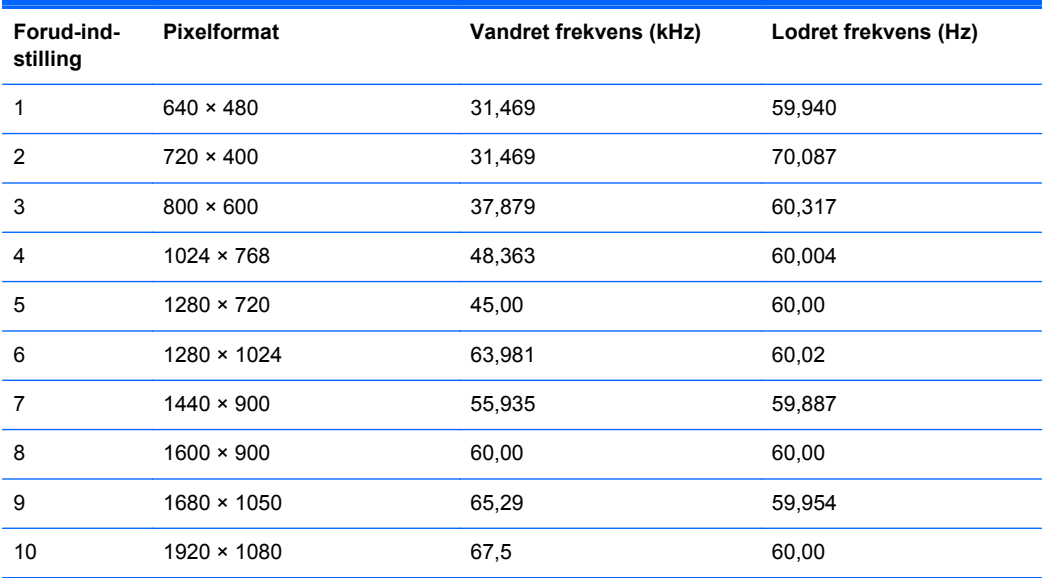

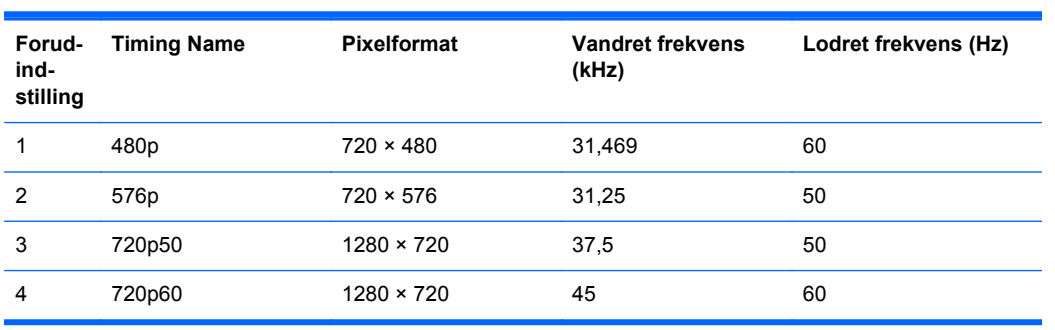

<span id="page-31-0"></span>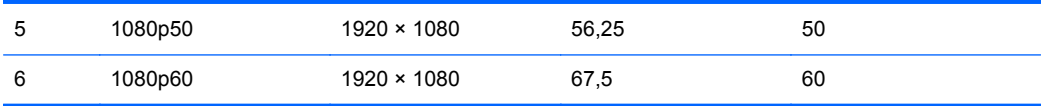

#### **Model E241i**

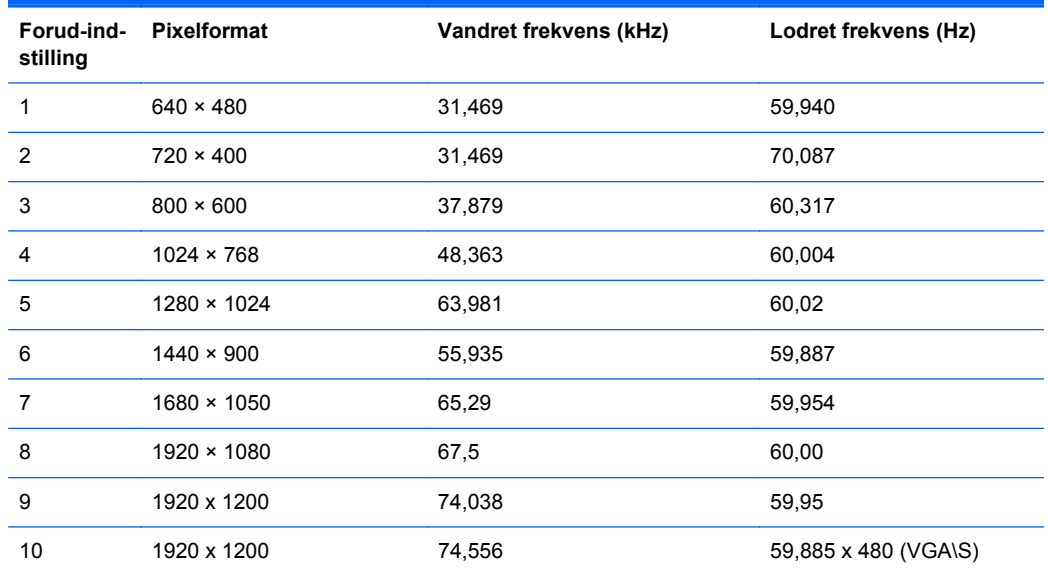

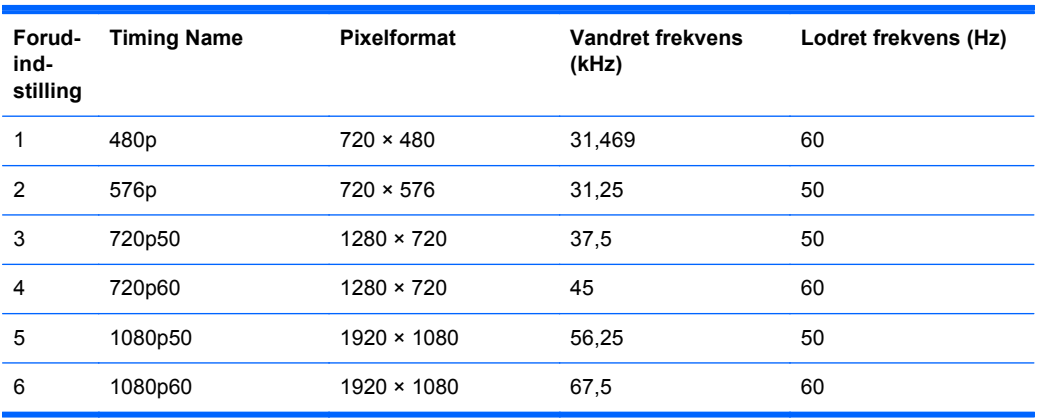

#### **Model E271i**

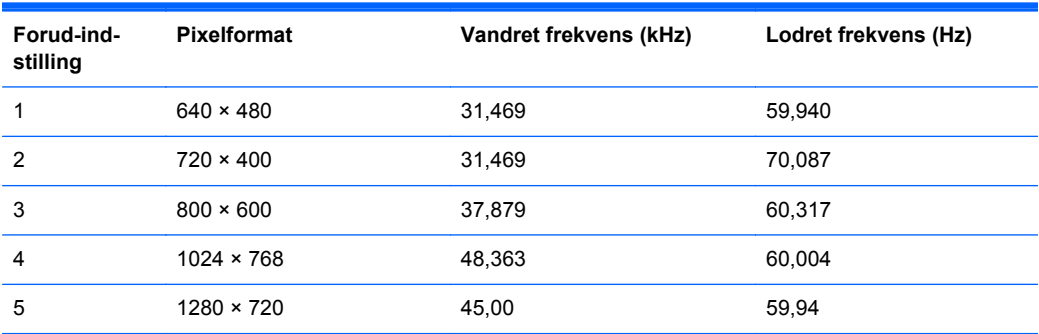

<span id="page-32-0"></span>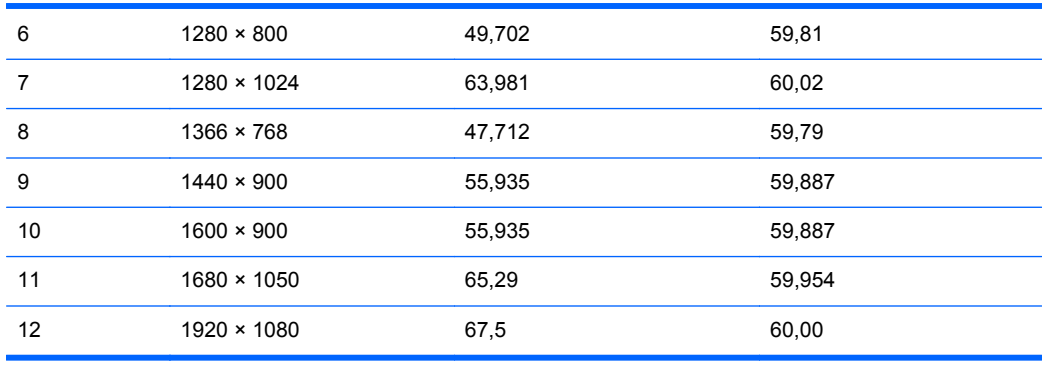

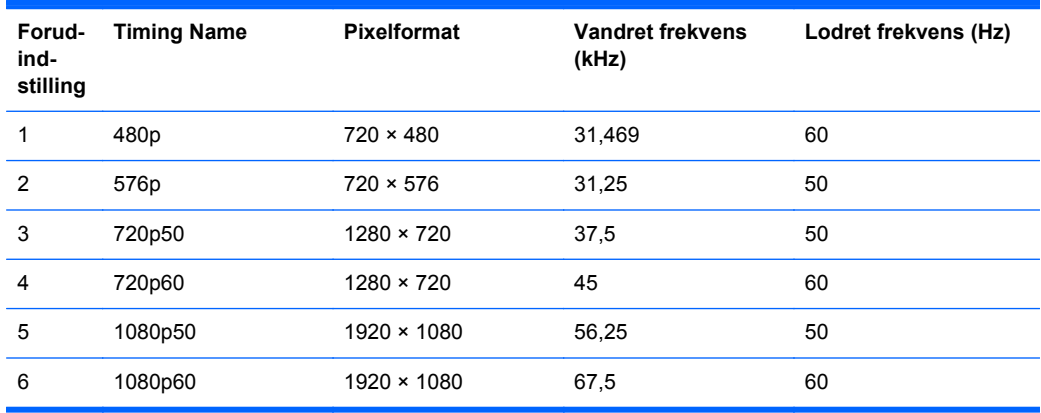

### **Aktivering af brugerdefinerede tilstande**

Videokontrolenhedens signal kan af og til kræve en tilstand, som ikke er forudindstillet, hvis:

- Du ikke bruger en standard grafikadapter.
- Du ikke har aktiveret en forudindstillet tilstand.

Hvis dette sker, skal du muligvis justere parametrene for skærmen vha. OSD (visning på skærmen). Ændringerne kan foretages for en hvilken som helst af eller alle disse tilstande og gemmes i hukommelsen. Den nye indstilling gemmes automatisk, og den nye tilstand genkendes på samme måde som en forudindstillet tilstand. Ud over de tilstande, der er indstillet fra fabrikken, kan du definere og gemme mindst 10 brugerdefinerede tilstande.